# Oracle Financial Services Forecast Rates

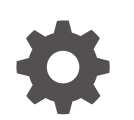

Release 24B G10888-01 June 2024

**ORACLE** 

Oracle Financial Services Forecast Rates, Release 24B

G10888-01

Copyright © 2024, Oracle and/or its affiliates.

This software and related documentation are provided under a license agreement containing restrictions on use and disclosure and are protected by intellectual property laws. Except as expressly permitted in your license agreement or allowed by law, you may not use, copy, reproduce, translate, broadcast, modify, license, transmit, distribute, exhibit, perform, publish, or display any part, in any form, or by any means. Reverse engineering, disassembly, or decompilation of this software, unless required by law for interoperability, is prohibited.

The information contained herein is subject to change without notice and is not warranted to be error-free. If you find any errors, please report them to us in writing.

If this is software, software documentation, data (as defined in the Federal Acquisition Regulation), or related documentation that is delivered to the U.S. Government or anyone licensing it on behalf of the U.S. Government, then the following notice is applicable:

U.S. GOVERNMENT END USERS: Oracle programs (including any operating system, integrated software, any programs embedded, installed, or activated on delivered hardware, and modifications of such programs) and Oracle computer documentation or other Oracle data delivered to or accessed by U.S. Government end users are "commercial computer software," "commercial computer software documentation," or "limited rights data" pursuant to the applicable Federal Acquisition Regulation and agency-specific supplemental regulations. As such, the use, reproduction, duplication, release, display, disclosure, modification, preparation of derivative works, and/or adaptation of i) Oracle programs (including any operating system, integrated software, any programs embedded, installed, or activated on delivered hardware, and modifications of such programs), ii) Oracle computer documentation and/or iii) other Oracle data, is subject to the rights and limitations specified in the license contained in the applicable contract. The terms governing the U.S. Government's use of Oracle cloud services are defined by the applicable contract for such services. No other rights are granted to the U.S. Government.

This software or hardware is developed for general use in a variety of information management applications. It is not developed or intended for use in any inherently dangerous applications, including applications that may create a risk of personal injury. If you use this software or hardware in dangerous applications, then you shall be responsible to take all appropriate fail-safe, backup, redundancy, and other measures to ensure its safe use. Oracle Corporation and its affiliates disclaim any liability for any damages caused by use of this software or hardware in dangerous applications.

Oracle®, Java, MySQL, and NetSuite are registered trademarks of Oracle and/or its affiliates. Other names may be trademarks of their respective owners.

Intel and Intel Inside are trademarks or registered trademarks of Intel Corporation. All SPARC trademarks are used under license and are trademarks or registered trademarks of SPARC International, Inc. AMD, Epyc, and the AMD logo are trademarks or registered trademarks of Advanced Micro Devices. UNIX is a registered trademark of The Open Group.

This software or hardware and documentation may provide access to or information about content, products, and services from third parties. Oracle Corporation and its affiliates are not responsible for and expressly disclaim all warranties of any kind with respect to third-party content, products, and services unless otherwise set forth in an applicable agreement between you and Oracle. Oracle Corporation and its affiliates will not be responsible for any loss, costs, or damages incurred due to your access to or use of third-party content, products, or services, except as set forth in an applicable agreement between you and Oracle.

# **Contents**

### 1 [Get Help](#page-3-0)

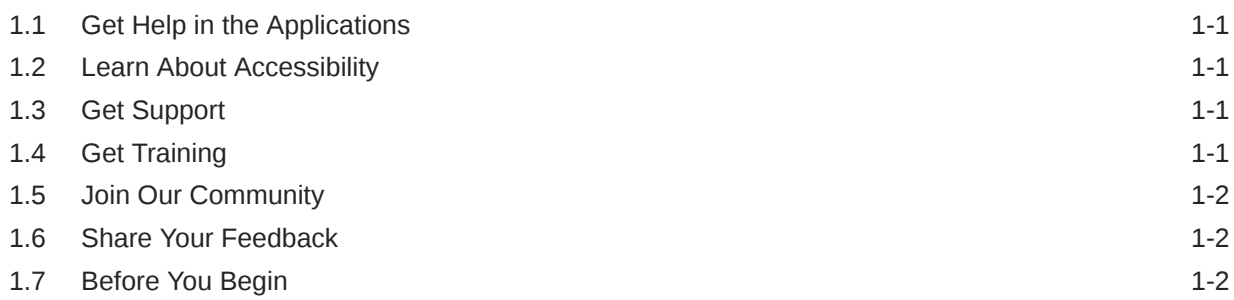

### 2 [Forecast Rates](#page-5-0)

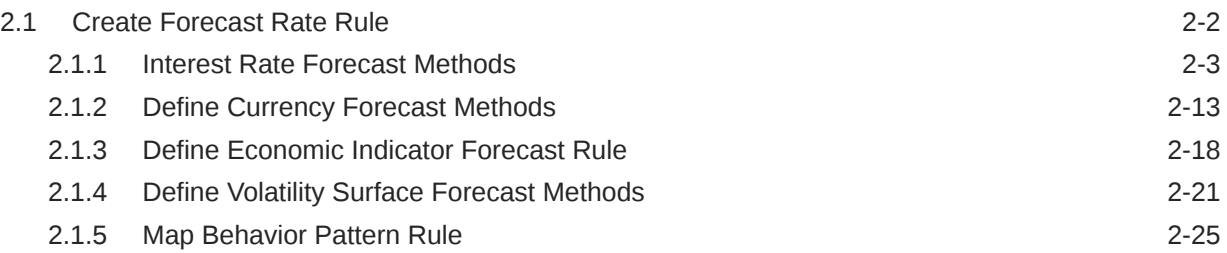

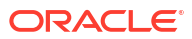

# <span id="page-3-0"></span>1 Get Help

#### **Topics:**

- **Get Help in the Applications**
- **Learn About Accessibility**
- **Get Support**
- **Get Training**
- [Join Our Community](#page-4-0)
- **[Share Your Feedback](#page-4-0)**
- **[Before You Begin](#page-4-0)**

# 1.1 Get Help in the Applications

Use Help icons to access help in the application.

Note that not all pages have Help icons. You can also access the [Oracle Help Center](https://docs.oracle.com/en/industries/financial-services/ofs-analytical-applications/index.html) to find guides and videos.

#### **Additional Resources**

- Community: Use [Oracle Cloud Customer Connect](https://cloudcustomerconnect.oracle.com/pages/home) to get information from experts at Oracle, the Partner Community, and other users.
- Training: Take courses on Oracle Cloud from [Oracle University.](http://education.oracle.com/pls/web_prod-plq-dad/db_pages.getpage?page_id=906)

### 1.2 Learn About Accessibility

For information about Oracle's commitment to accessibility, visit the [Oracle Accessibility](https://www.oracle.com/corporate/accessibility/) [Program](https://www.oracle.com/corporate/accessibility/). Videos included in this guide are provided as a media alternative for text-based topics also available in this guide.

## 1.3 Get Support

You can get support at [My Oracle Support.](https://support.oracle.com/portal/)

For accessible support, visit Oracle Accessibility Learning and Support.

## 1.4 Get Training

Increase your knowledge of Oracle Cloud by taking courses at [Oracle University.](https://www.oracle.com/education/)

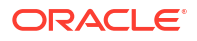

## <span id="page-4-0"></span>1.5 Join Our Community

Use [Cloud Customer Connect](https://cloudcustomerconnect.oracle.com/pages/home) to get information from industry experts at Oracle and in the Partner Community. You can join forums to connect with other customers, post questions, and watch events.

## 1.6 Share Your Feedback

We welcome your feedback about Oracle Applications User Assistance. If you need clarification, find an error, or just want to tell us what you found helpful, we did like to hear from you.

You can email your feedback to [My Oracle Support.](https://support.oracle.com/)

Thanks for helping us improve our User Assistance!

# 1.7 Before You Begin

Refer to following Documents:

• [See What's New](https://www.oracle.com/webfolder/technetwork/tutorials/tutorial/readiness/offering.html?offering=mrf-21)

# <span id="page-5-0"></span>2 Forecast Rates

Forecast Rate Scenario Assumptions allow you to define future interest rates, future economic indicators, future currency exchange rates, future interest rate volatility, and select Forecast Rate rule for cash flow calculation. Interest rate forecasts are used to project cash flows, including pricing new business, repricing existing business, calculating prepayments, and determining discount methods. Interest rate volatility forecast are used for option valuation. Economic Indicator forecasts are used to calculate cash flow for inflation-indexed instruments, included in Behavioral Modeling and scenario or stress analysis. Currency Exchange Rate Forecasts are used to account for the effects of currency fluctuations on income.

The Forecast Rate Assumptions use interest rate curve, volatility surface, economic indicator, active and reporting currencies, and Forecast Rate rule.

This module describes how to create a Forecast Rates Assumption Rule to forecast Cash Flows and, if you work with multiple currencies, to model relationships between Interest Rates and Exchange Rates.

#### **Forecast Rate Rule Summary**

This page is the gateway to all Forecast Rate Rules and related functionality. You can navigate to other pages relating to Forecast Rate Rules from this point.

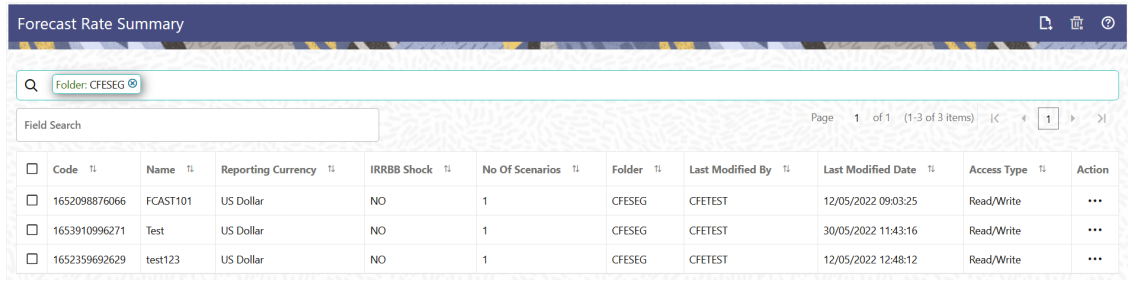

#### **Figure 2-1 Forecast Rate Summary**

#### **Search Forecast Rate Rule**

**Prerequisites**: Predefined Forecast Rate Rule

To search for a Forecast Rate Rule:

Click **Search** after entering the search criteria. The search results are displayed in a table containing all the Forecast Rate Rules that meet the search criteria.

Or

An alternative method to search a Forecast Rate Rule is through the **Field Search** option. This is an inline wildcard UI search that allows you to enter a search value (such as code, name, etc.) partially or fully. Rows that contain the string you are searching for are fetched and displayed in the Forecast Rate Rule Summary. You can enter the **Code, Name, Description, Dimension, Hierarchy**, and **Folder** of the Forecast Rate Rule and click **Search** .

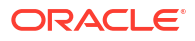

<span id="page-6-0"></span>The Forecast Rate Rule Summary displays the following information:

**Add**: Click the Add icon on the page header to build a new Forecast Rate Rule.

- **Code:** The System ID of Forecast Rate Rule.
- **Name:** The Forecast Rate Rule's short name.
- **Reporting Currency:** The Reporting Currency selected in the Forecast Rates Rule.
- **IRRBB Shock:** Displays Yes if IRRBB (Interest Rate Risk in Banking Book) scenario type is defined in the Forecast Rates Rule, Otherwise No is displayed.
- **No. of Scenarios:** The number of scenarios defined in the Forecast Rates Rule
- **Folder:** The Folder name where the Forecast Rate Rule is saved.
- **Last Modified By:** The user who last modified the Forecast Rate Rule.
- **Last Modified Date:** The Date and Time when the Forecast Rate Rule was last modified.
- **Access Type:** The access type of the rule. It can be Read-Only or Read/Write.
- **Action:** Click this icon to view a list of actions that you can perform on the Forecast Rate Rule.
	- Multiple Delete: Enables you to select and delete one or multiple rules in the table simultaneously.
	- View/Edit: Based on the user privilege assigned, you can either only view or edit existing Forecast Rate Rules. To edit a rule, you must have Read/Write privilege.
	- Save As: You can reuse a Forecast Rate Rule by saving it under a new name thus saving time and effort in entering data multiple times; it also leads to reduced data entry errors.
	- Delete: You can delete Forecast Rate Rules that you no longer require. Note that only Forecast Rate Rule owners and those with Read/Write privileges can delete Forecast Rate Rules. A Forecast Rate Rule that has a dependency cannot be deleted.
	- Dependency Check: You can perform a dependency check to know where a particular Forecast Rate Rule has been used. Before deleting a rule, it is always a good practice to do a dependency check to ensure you are not deleting Forecast Rate Rules that have dependencies. . A report of all rules that utilize the selected Forecast Rate Rule is generated.

#### **Note:**

This is functionality will intended for a future release.

#### **Also See:**

• Create Forecast Rate Rule

# 2.1 Create Forecast Rate Rule

To create a new Forecast Rate Rule, follow these steps:

- **1.** Navigate to **Forecast Rates Summary** Page.
- **2.** Click **Add** icon. The **Forecast Rates Details** Page is displayed.
- **3.** Enter the following Details

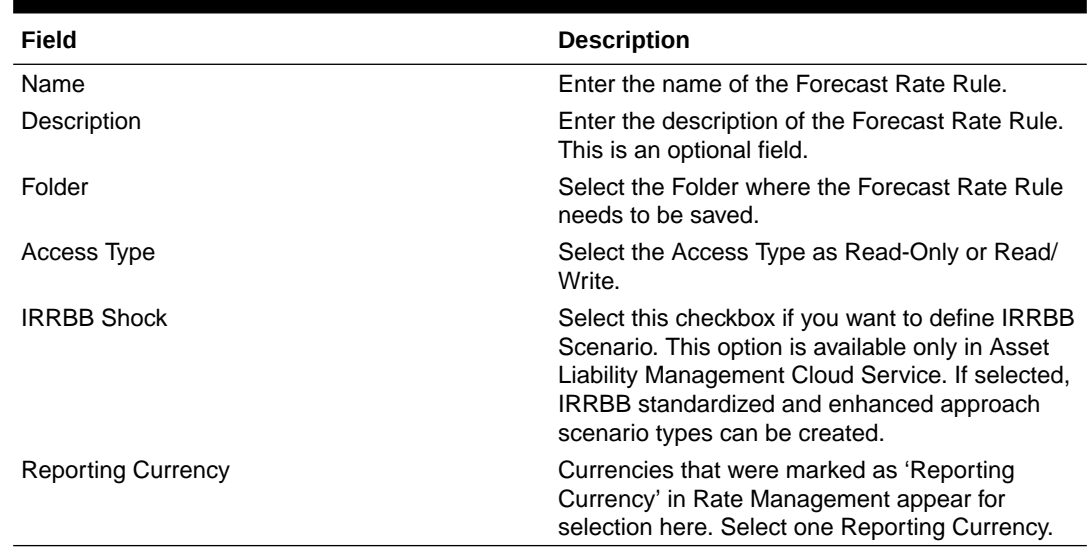

#### <span id="page-7-0"></span>**Table 2-1 Forecast Rate Rule – Fields and Descriptions**

- **4.** Scenario 1 is selected by default. You can change the name of scenario. Click + to add more scenario, if needed. More than one scenario can be created only in Asset Liability Management Cloud Service.
- **5.** Scenario Type is 'None' by default. When IRRBB Shock is enabled then you can select one of the available values from second scenario onwards.
- **6.** Click **Save**, if you want to save the Forecast Rate Rule and update it later.

### 2.1.1 Interest Rate Forecast Methods

.

The IRCs for all active currencies are listed under Interest Rate Curve section. The options under Interest Rate Curve Forecast Method provide multiple ways to model the effects on portfolio Cash Flows due to Interest Rate changes.

| As Of Date: 25-Jun-2015                                                                                                    |                          |                      |                                                   | <b>Forecast Rate</b>    |            |                                 |                                                    |                                            |                              | Update<br>Save As                       | ි<br>Cancel                  |
|----------------------------------------------------------------------------------------------------|--------------------------|----------------------|---------------------------------------------------|-------------------------|------------|---------------------------------|----------------------------------------------------|--------------------------------------------|------------------------------|-----------------------------------------|------------------------------|
| Name                                                                                                    | FR_SAVE_AS               |                      |                                                   | Folder<br><b>ALMSEG</b> | ۰          |                                 | <b>E</b> IRRBB Shocks                              |                                            |                              |                                         |                              |
| Description                                                                                                    | descriptio               |                      | ● Read/Write<br>O Read Only<br><b>Access Type</b> |                         |            |                                 | <b>Reporting Currency</b><br><b>US Dollar</b><br>٠ |                                            |                              |                                         |                              |
| $+$ $\hat{•}$<br>Volatility Surface<br><b>Interest Rate Curve</b><br>Economic Indicator<br>Behaviour Pattern Rule<br>Currency |                          |                      |                                                   |                         |            |                                 |                                                    |                                            |                              |                                         |                              |
| Scenario<br>Name 1<br>Scenario1<br>$\mathbf{1}$                                                                               | Scenario<br>Type<br>None | $\uparrow\downarrow$ | Search                                            | €                       |            |                                 |                                                    |                                            | Define<br><b>Copy Across</b> | <b>Restore Default</b>                  | View                         |
|                                                                                                    |                          |                      | <b>IRC Code Filter</b>                            |                         |            |                                 | <b>IRC Name Filter</b>                             |                                            |                              |                                         |                              |
|                                                                                                    |                          |                      | п<br>$~\uparrow \downarrow$<br>Code               | Name 1                  | Currency 1 | Curve<br>$\mathfrak{m}$<br>Type | Forecast Method 1                                  |                                            | Interpolation Method 1       | Minimum $_{\uparrow\downarrow}$<br>Rate | Definition<br>$+1$<br>Status |
|                                                                                                    |                          |                      | 2 101                                             | RT-IRC-101              | <b>USD</b> | Standard                        | Structured Chan<br>$\overline{\phantom{a}}$        | Linear Interpolati                         | $\blacktriangledown$         | 1.0000                                  | Defined                      |
|                                                                                                    |                          |                      | $\Box$<br>102                                     | SaveAsAPI_102           | <b>USD</b> | Standard                        | Flat                                               | Linear Interpolati<br>$\blacktriangledown$ | $\checkmark$                 | $\circ$                                 | UnDefined                    |

**Figure 2-2 Interest Rate Curve Forecast Rates**

You can define Interest Rate Forecast for the following methods:

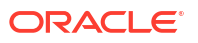

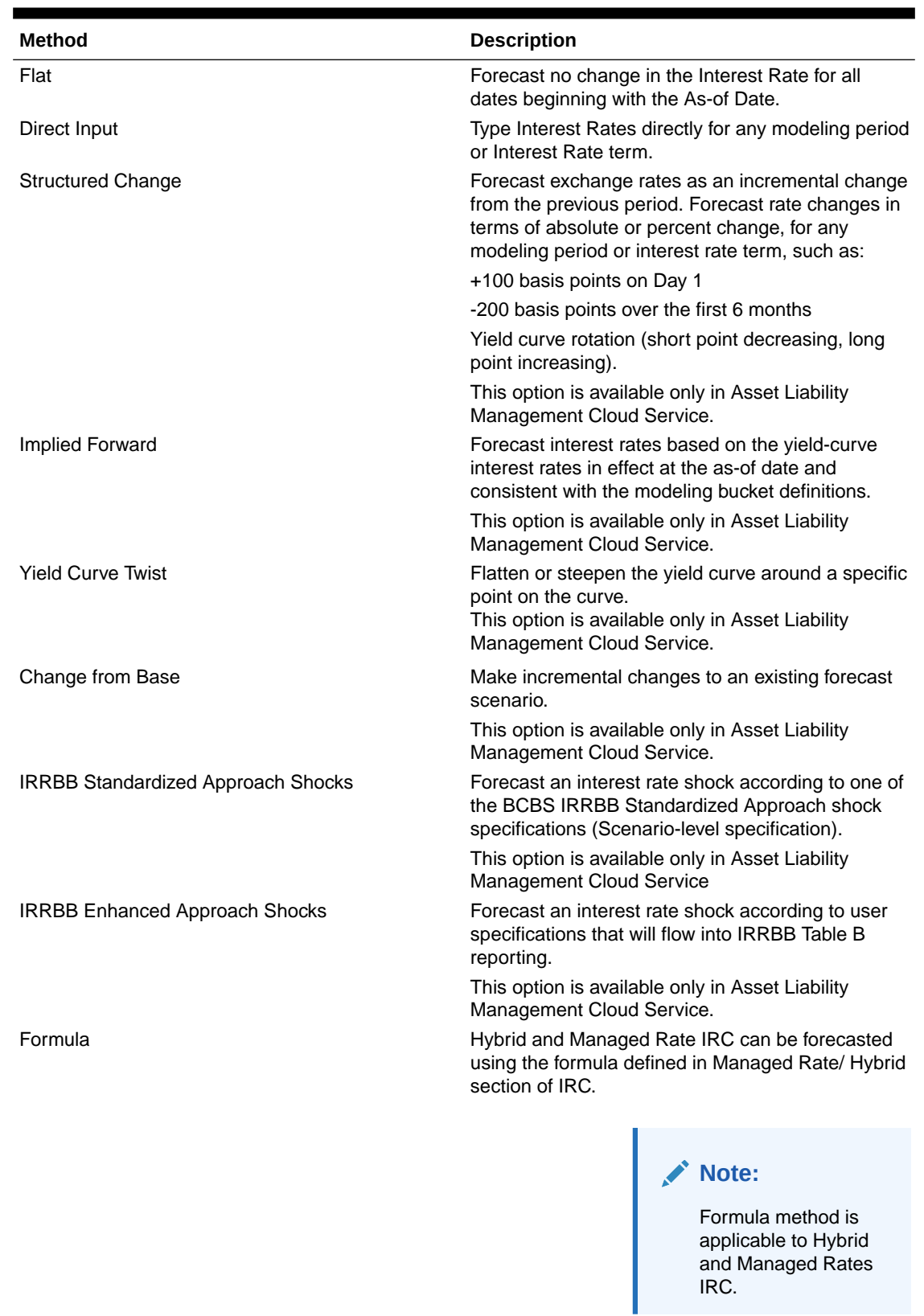

#### **Table 2-2 Forecast Rate rule – Methods and Descriptions**

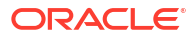

For more information, see the [Cash Flow Engine Reference Guide](https://support.oracle.com/epmos/faces/DocumentDisplay?_afrLoop=117591005851852&id=2869409.1&_afrWindowMode=0&_adf.ctrl-state=17nrjq1y3w_4).

The following Interpolation Methods are available.

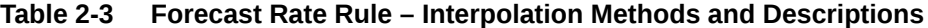

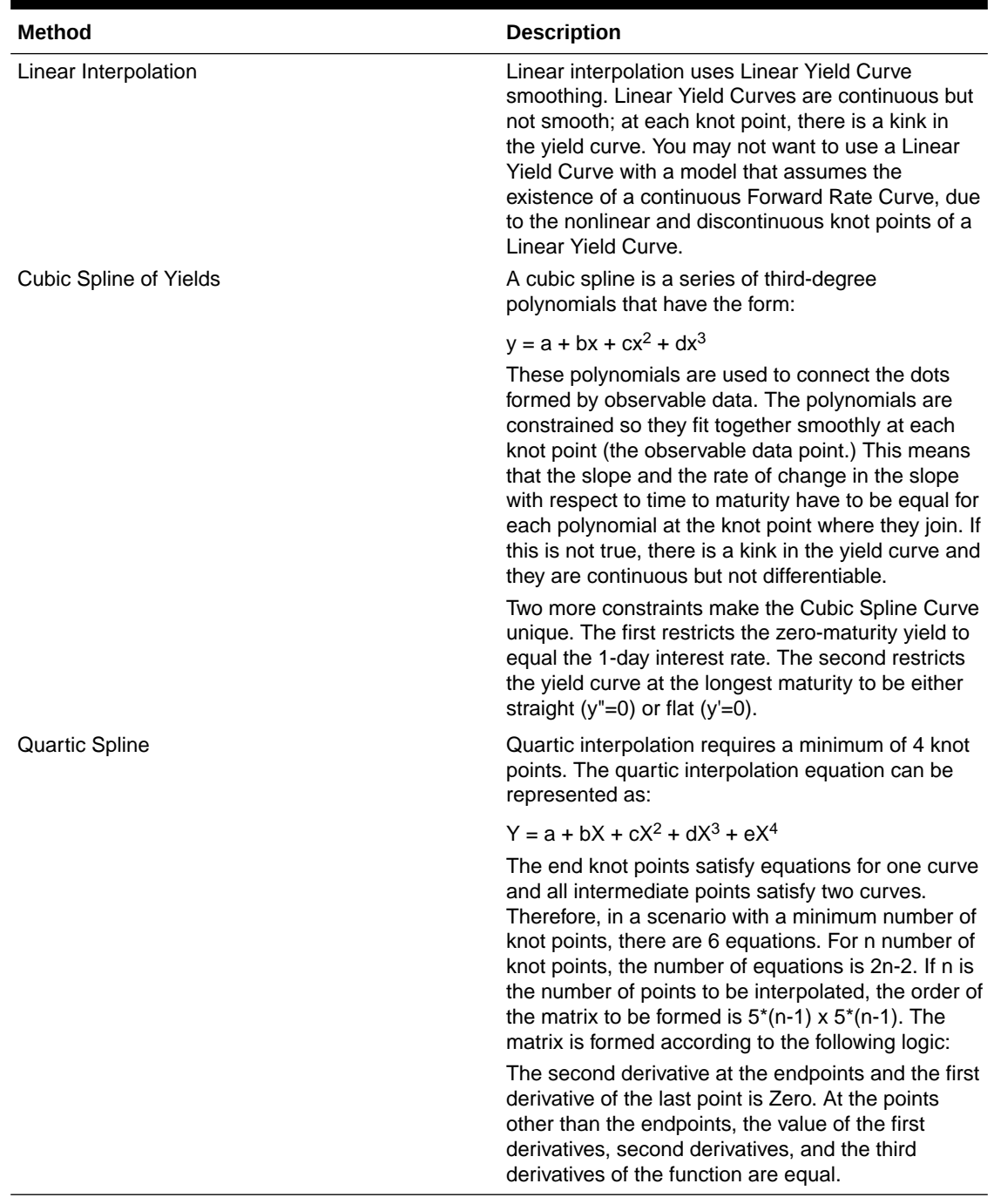

In looking up the Forecast Rates, the Cash Flow Engine (where necessary) performs an interpolation between yield curve term points. For example, in determining a three-month rate from a yield curve that contains only a one-month rate and a six-month rate, the Cash Flow Engine performs an interpolation to determine the implied three-month rate. The Interpolation method used is defined by the selected interpolation method for the Interest Rate Curve.

Forecast rates for 360 calendar months starting from As-of-Date are generated.

<span id="page-10-0"></span>Following options are available for Interest Rate Curve Forecast Rule:

- **Define**
- **[Copy Across](#page-14-0)**
- **[Restore Default](#page-15-0)**
- **[View](#page-16-0)**

#### **Define**

- **Flat Method**
	- **1.** Select Interest Rate Curve using corresponding checkbox and select **Forecast Method** as **Flat**.
	- **2.** Select the Interpolation method.
	- **3.** Input Minimum Rate, if required.
	- **4.** Click **Define**. The status of the Interest Rate Curve is changed to **Defined**.
- **Direct Input**
	- **1.** Select Interest Rate Curve using corresponding checkbox and select **Forecast Method** as **Direct Input**.
	- **2.** Select the **Interpolation Method**.
	- **3.** Input Minimum Rate, if required.
	- **4.** Click **Define**. The **Direct Input** window is displayed:

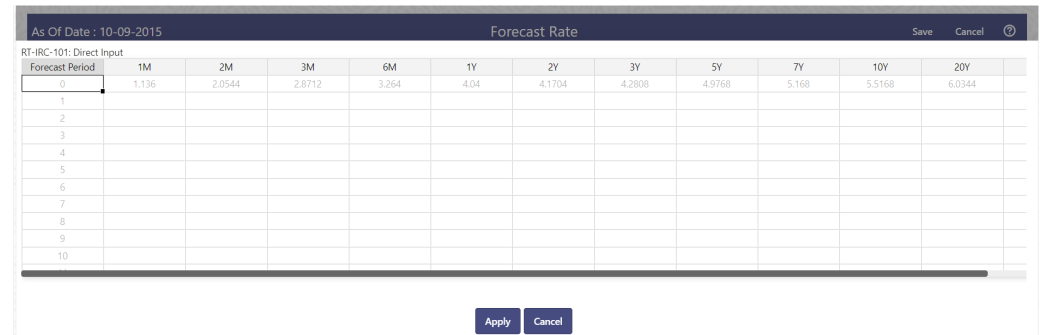

#### **Figure 2-3 Direct Input**

- **5.** Enter data and click **Apply**. Right click on data grid and select 'Export to Excel' to save visible data to excel file. You can also copy directly from the grid and paste data from an excel file to the grid.
- **6.** The status of the Interest Rate Curve is changed to **Defined**.
- **Structured Change**
	- **1.** Select Interest Rate Curve using corresponding checkbox and select **Forecast Method** as **Structured Change** .
	- **2.** Select the **Interpolation Method**.
	- **3.** Input Minimum Rate, if required.
	- **4.** Click **Define**. The **Structured Change** window is displayed:

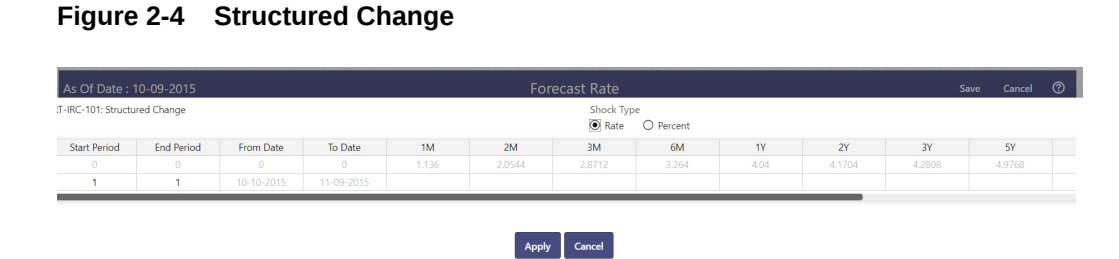

- **5.** Select the Shock Type as Rate or Percent. Shock Type as Rate designates to absolute rate change and Shock Type as Percent designates to percent rate change.
- **6.** Enter a shock amount to apply to the IRC in absolute rate or percentage change. Enter Start and End period from 1 to 360 months and corresponding shock amount to apply to the IRC. Right click on data grid to all more rows or delete rows. Use the Excel Import or Export feature to add the interest rate changes.
- **7.** Click **Apply** to save.
- **8.** The status of the Interest Rate Curve is changed to **Defined**.
- **Implied Forward**
	- **1.** Select Interest Rate Curve using corresponding checkbox and select Forecast Method as Implied Forward.
	- **2.** Select the **Interpolation** Method.
	- **3.** Input Minimum Rate, if required.
	- **4.** Click **Define**. The Implied Forward window is displayed:

#### **Figure 2-5 Implied Forward**

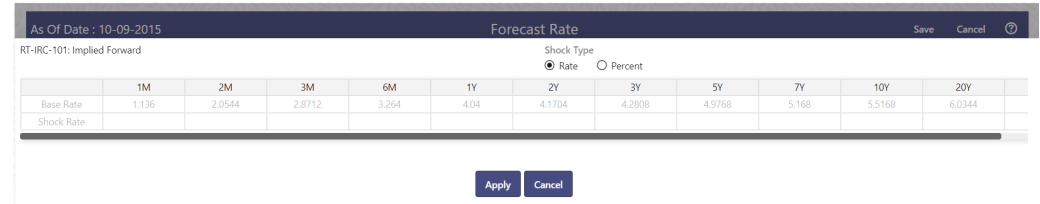

- **5.** Select the Shock Type as Rate or Percent. Shock Type as Rate designates to absolute rate change and Shock Type as Percent designates to percent rate change.
- **6.** Enter a shock amount to apply to the IRC in absolute rate or percentage change. If no change is required to the base curve, leave at 0.0, and click **Apply**.
- **7.** The status of the Interest Rate Curve is changed to Defined.
- **Yield Curve Twist**
	- **1.** Select Interest Rate Curve using corresponding checkbox and select Forecast Method as Yield Curve Twist.
	- **2.** Select the **Interpolation** Method.
	- **3.** Input Minimum Rate, if required.
	- **4.** Click **Define**. The Yield Curve Twist window is displayed:

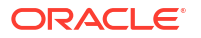

#### **Figure 2-6 Yield Curve Twist**

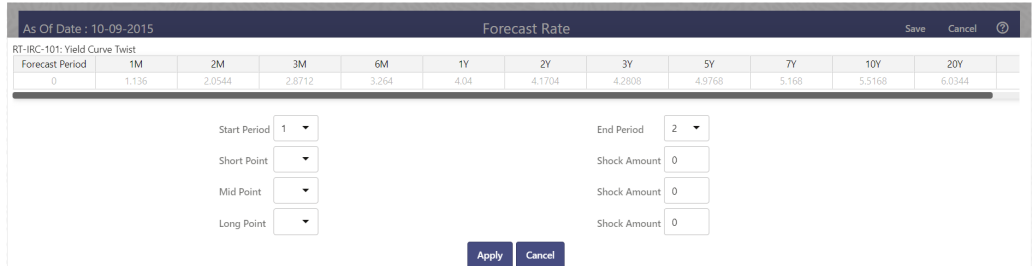

- **5.** Select Start and End Period. Start Period must 1 or higher while highest End Period can be 360.
- **6.** Select the tenors using the Short Point, Mid Point, and Long Point.
- **7.** Add the required shock amounts for each tenor. At runtime and display time, the rate changes are added to the As-of-Date rates to create a future scenario.
- **8.** Click **Apply**. The status of the Interest Rate Curve is changed to Defined.
- **Change From Base**

**Note:**

This method is available from second scenario onwards.

**1.** Select Scenario 2 or higher as Scenario.

#### **Figure 2-7 Change From Base**

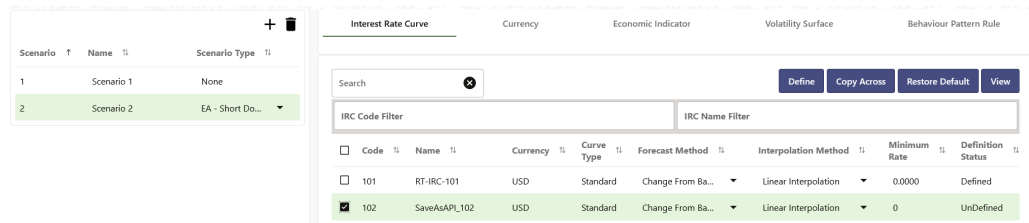

- **2.** Select Interest Rate Code using corresponding checkbox and select Forecast Method as Change from Base.
- **3.** Select the Interpolation Method.
- **4.** Input Minimum Rate, if required.
- **5.** Click Define. The Change From Base window is displayed.

#### **Figure 2-8 Change From Base**

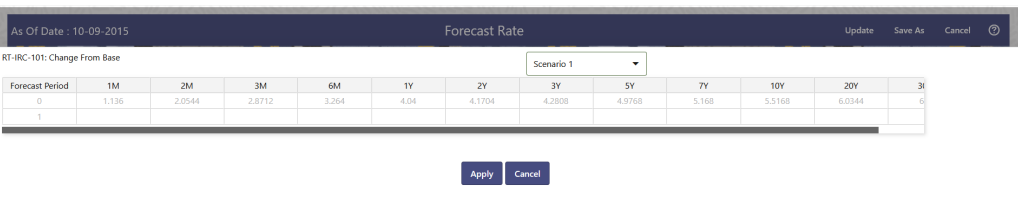

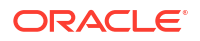

- **6.** Scenario 1 is used as base scenario.
- **7.** Enter the Forecast Period from 1 to 360 months and the corresponding change amount to apply to the base forecasts IRC. Right click on data grid to all more rows or delete rows. Use the **Excel Import or Export** feature to add the interest rate changes.
- **8.** The status of the Interest Rate Curve is changed to Defined.

#### • **Standardized Approach Shocks**

Standardized Approach shocks are different than other Interest Rate Rules as these are applied at the scenario level instead of at the IRC level. When you create a new Forecast Rates rule, update the IRC Forecast Method for IRRBB Shocks Scenarios.

- **1.** In Forecast Rates window, select the IRRBB Shocks. This allows you to define either Standardized or Enhanced Approach Scenarios, or both for a single Forecast Rates Rule. Once a forecast rates rule is designated as IRRBB Shocks, this checkbox cannot be unselected unless there are no defined scenarios as either Standardized or Enhanced Approach scenario type.
- **2.** To apply a Standardized Approach scenario, click the Add Scenario.
- **3.** In the Add Forecast Rates Scenario section, select the Scenario Type to apply the scenario. The following are the shock scenarios:
	- Standardized Approach Shock Parallel UP
	- Standardized Approach Shock Parallel DOWN
	- Standardized Approach Shock Short UP
	- Standardized Approach Shock Short DOWN
	- Standardized Approach Shock Flattener
	- Standardized Approach Shock Steppener
- **4.** Only one Standardized Approach shock can be applied to a single scenario, and no two SA shocks of the same type may be applied to the same Forecast Rates rule. All qualifying IRCs will inherit this SA shock and cannot be changed except for their interpolation method and minimum rate.
- **5.** Click Apply to make scenario as Standardized Approach shock.

#### • **Enhanced Approach Shocks**

Like Standardized Approach shocks, Enhanced Approach shocks are scenario-level rules. When you create a new Forecast Rates rule, update the IRC Forecast Method for IRRBB Shocks Scenarios. However, unlike Standardized Approach shocks, the Forecast method for each IRC is not pre-established. This means that users must define the Forecast method, interpolation method and minimum rate for all Interest Rates in each scenario. Once defined and processed, the results will flow through into the Table B reporting.

- **1.** In the Forecast Rates window, select the IRRBB Shocks. This allows you to define either Standardized or Enhanced Approach scenarios, or both for a single Forecast Rate rule. After a Forecast Rate rule is designated as IRRBB Shocks, this checkbox cannot be unselected unless there are no defined scenarios as either Standardized or Enhanced Approach Scenario Type.
- **2.** To apply an Enhanced Approach scenario, click the Add Scenario. The following are the shock scenarios:
	- **a.** Enhanced Approach Shock Parallel UP
	- **b.** Enhanced Approach Shock Parallel DOWN
	- **c.** Enhanced Approach Shock Short UP
	- **d.** Enhanced Approach Shock Short DOWN

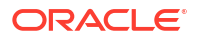

- **e.** Enhanced Approach Shock Flattener
- **f.** Enhanced Approach Shock Steppener
- <span id="page-14-0"></span>**3.** Only one Enhanced Approach shock can be applied to a single scenario, and no two EA shocks of the same type can be applied to the same Forecast Rates rule. All IRCs in this scenario remain fully editable for the Forecast method, Interpolation method, and Minimum Rate.
- **4.** Click Apply to make the scenario as Enhanced Approach shock.
- **Formula**

#### **Note:**

This method is applicable for Hybrid and Managed Rate IRC definitions. For Hybrid and Managed Rate IRC definitions, following methods are applicable: Flat, Formula, and Direct Method.

- **1.** Select Interest Rate Curve using corresponding checkbox and select **Forecast Method** as **Formula**.
- **2.** Select the **Interpolation Method**.
- **3.** Input Minimum Rate, if required.
- **4.** Click **Define**.
- **5.** The status of the Interest Rate Curve is changed to **Defined**.

#### **Copy Across**

This allows you to copy Forecast Method and related details from one IRC to another.

For example, if you have 10 IRCs enabled in the application and you must input only one set of assumptions, then copy those assumptions across all enabled IRCs, instead of having to input 10 full sets, thereby saving a significant amount of input time.

#### **Note:**

You must select a defined IRC to Copy Across. For more information, see the [Define](#page-10-0) section of Interest Rate Curve.

#### • **Flat Method**

- **1.** Select Interest Rate Curve using corresponding checkbox and select **Forecast Method** as **Flat**.
- **2.** Click **Copy Across**.
- **3.** Click **Apply Copy Across**.
- **4.** You can click **Cancel Copy Across** to cancel the Copy Across function.
- **Structured Change**
	- **1.** Select Interest Rate Curve using the corresponding checkbox and select **Forecast Method** as **Structured Change.**.
	- **2.** Click **Copy Across**.

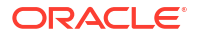

- <span id="page-15-0"></span>**3.** Click **Apply Copy Across**.
- **4.** You can click **Cancel Copy Across** to cancel the Copy Across function.
- **Implied Forward**
	- **1.** Select Interest Rate Curve using corresponding checkbox and select Forecast Method as Implied Forward.
	- **2.** Click Copy Across.
	- **3.** Click Apply Copy Across.
	- **4.** You can click Cancel Copy Across to cancel the Copy Across function.

#### • **Change From Base**

- **1.** Select Interest Rate Curve using corresponding checkbox and select Forecast Method as Change From Base.
- **2.** Click Copy Across.
- **3.** Click Apply Copy Across.
- **4.** You can click Cancel Copy Across to cancel the Copy Across function.
- **Formula**

#### **Note:**

This method is applicable for Hybrid and Managed Rate IRC definitions. For Hybrid and Managed Rate IRC definitions, following methods are applicable: Flat, Formula, and Direct Method.

- **1.** Select Interest Rate Curve using corresponding checkbox and select **Forecast Method** as **Formula**.
- **2.** Click **Copy Across**.
- **3.** Click **Apply Copy Across**.
- **4.** You can click **Cancel Copy Across** to cancel the Copy Across function.

#### **Restore Default**

Use this action to reset previously entered details to Undefined status.

- **Flat Method**
	- **1.** Select Interest Rate Curve using corresponding checkbox and select **Forecast Method** as **Flat**.
	- **2.** Click **Restore Default**.
	- **3.** The status of the Interest Rate Curve is changed to **Undefined**.
- **Direct Input**
	- **1.** Select Interest Rate Curve using corresponding checkbox and select **Forecast Method** as **Direct Input**.
	- **2.** Click **Restore Default**.
	- **3.** The status of the Interest Rate Curve is changed to **Undefined**.
- **Structured Change**

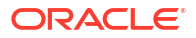

- <span id="page-16-0"></span>**1.** Select Interest Rate Curve using corresponding checkbox and select Forecast Method as **Structured Change**.
- **2.** Click **Restore Default**.
- **3.** The status of the Interest Rate Curve is changed to Undefined.
- **Implied Forward**
	- **1.** Select Interest Rate Curve using corresponding checkbox and select Forecast Method as **Implied Forward**.
	- **2.** Click **Restore Default**.
	- **3.** The status of the Interest Rate Curve is changed to Undefined.
- **Yield Curve Twist**
	- **1.** Select Interest Rate Curve using corresponding checkbox and select Forecast Method as **Yield Curve Twist**.
	- **2.** Click **Restore Default**.
	- **3.** The status of the Interest Rate Curve is changed to Undefined.
- **Change From Base**
	- **1.** Select Interest Rate Curve using corresponding checkbox and select Forecast Method as **Change From Base**.
	- **2.** Click **Restore Default**.
	- **3.** The status of the Interest Rate Curve is changed to Undefined.
- **Formula**

#### **Note:**

This method is applicable for Hybrid and Managed Rate IRC definitions. For Hybrid and Managed Rate IRC definitions, following methods are applicable: Flat, Formula, and Direct Method.

- **1.** Select Interest Rate Curve using corresponding checkbox and select **Forecast Method** as **Formula**.
- **2.** Click **Restore Default**.
- **3.** The status of the Interest Rate Curve is changed to **Undefined**.

#### **View**

After defining Forecast Method and other parameters for an IRC you can view the forecasted interest rates by clicking this button.

- **Flat Method**
	- **1.** Select Interest Rate Curve using corresponding checkbox and select **Forecast Method** as **Flat**.
	- **2.** Click **View** to see the output table.
- **Direct Input**
	- **1.** Select Interest Rate Curve using corresponding checkbox and select **Forecast Method** as **Direct Input.**

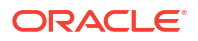

- **2.** Click **View** to see the Output Table.
- <span id="page-17-0"></span>• **Structured Change**
	- **1.** Select Interest Rate Curve using corresponding checkbox and select Forecast Method as **Structured Change**.
	- **2.** Click **View** to see the Output Table.
- **Yield Curve Twist**
	- **1.** Select Interest Rate Curve using corresponding checkbox and select Forecast Method as **Yield Curve Twist**.
	- **2.** Click **View** to see the Output Table.
- **Implied Forward**
	- **1.** Select Interest Rate Curve using corresponding checkbox and select Forecast Method as **Implied Forward**.
	- **2.** Click **View** to see the Output Table.
- **Change From Base**
	- **1.** Select Interest Rate Curve using corresponding checkbox and select Forecast Method as **Change From Base**.
	- **2.** Click **View** to see the Output Table.
- **Formula**

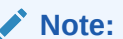

This method is applicable for Hybrid and Managed Rate IRC definitions. For Hybrid and Managed Rate IRC definitions, following methods are applicable: Flat, Formula, and Direct Method.

- **1.** Select Interest Rate Curve using corresponding checkbox and select Forecast Method as **Formula**.
- **2.** Click **View** to see the Output Table.

### 2.1.2 Define Currency Forecast Methods

The following Currency Forecast methods are available when you select a currency (other than the reporting currency) from the **Currency Codes** list. Currency forecast methods is available in Asset Liability Management Cloud Service only.

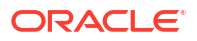

#### **Figure 2-9 Currency Forecast Methods**

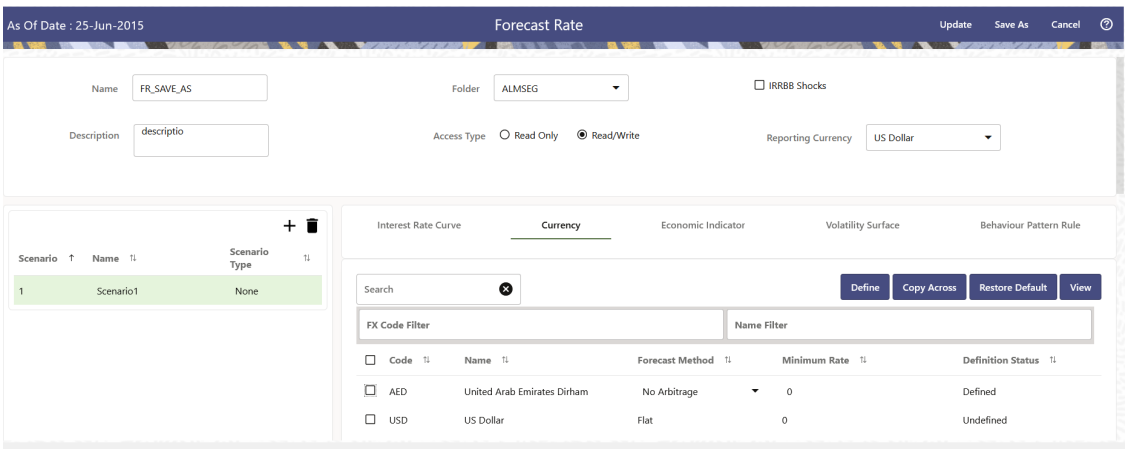

**Table 2-4 Currency Forecast Methods**

| <b>Method</b>            | <b>Description</b>                                                                                                    |
|--------------------------|----------------------------------------------------------------------------------------------------|
| Flat                     | Forecast no change in the exchange rate for all<br>dates beginning with the as-of date.                                                                                                    |
| <b>Structured Change</b> | Forecast exchange rates as an incremental change<br>from the previous period.                                                                                                    |
| Direct Input             | Type exchange rates to use in forecasting.                                                                                                    |
| Parity                   | Forecast the exchange rate between two<br>currencies based on forecasted interest rate<br>associated with the currencies. The parity method<br>can be used only if both the reporting currency and<br>the selected currency have a Reference IRC. If<br>reference IRC is not available for both or any one<br>currency then flat method is used. |
| No Arbitrage             | Forecast the exchange rate required to maintain a<br>no-arbitrage condition between two currencies. The<br>No Arbitrage method can be used only if both the<br>reporting currency and the selected currency have<br>a Reference IRC. If reference IRC is not available<br>for both or any one currency then flat method is<br>used.              |

Following options are available for Currency Forecast Rule:

- Define
- [Copy Across](#page-20-0)
- [Restore Default](#page-21-0)
- **[View](#page-21-0)**

#### **Define**

- **Flat Method**
	- **1.** Select Currency Code using corresponding checkbox and select Forecast Method as **Flat**.
	- **2.** Input Minimum Rate, if required.

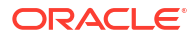

- **3.** Click **Define**.
- **4.** The status of the Currency Code is changed to **Defined**.
- **Direct Input**
	- **1.** Select Currency Code using corresponding checkbox and select Forecast Method as **Direct Input**.
	- **2.** Input Minimum Rate, if required.
	- **3.** Click **Define**. The **Direct Input** window is displayed:

#### **Figure 2-10 Direct Input window**

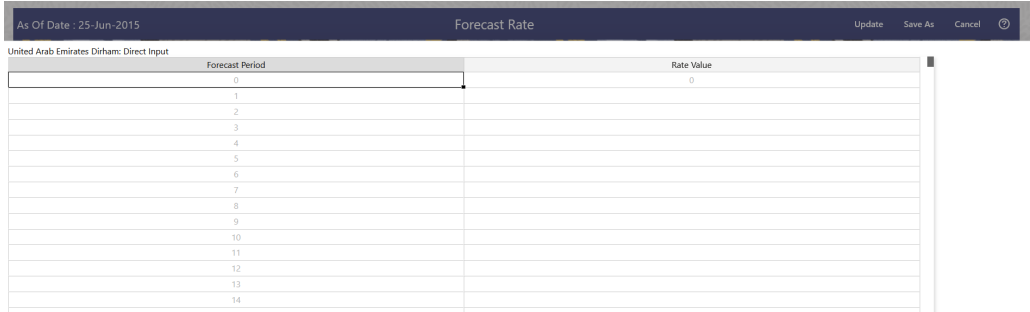

- **4.** Right click on data grid and select 'Export to excel' to save visible data to excel file. You can also copy directly from the grid and paste data from an excel file to the grid. Enter data and click **Apply**.
- **5.** The status of the Currency Code is changed to **Defined**.
- **Structured Change**
	- **1.** Select Currency Code using corresponding checkbox and select Forecast Method as **Structured Change**.
	- **2.** Input Minimum Rate, if required.
	- **3.** Click **Define**. The **Structured Change** window is displayed:

**Figure 2-11 Structured Change window**

| As Of Date: 10-09-2015        |                   |                  |                  | <b>Forecast Rate</b> |        |                            |           |           |        |        | Save | Cancel | ෬ |
|-------------------------------|-------------------|------------------|------------------|----------------------|--------|----------------------------|-----------|-----------|--------|--------|------|--------|---|
| :T-IRC-101: Structured Change |                   |                  |                  |                      |        | Shock Type<br>$\odot$ Rate | O Percent |           |        |        |      |        |   |
| <b>Start Period</b>           | <b>End Period</b> | From Date        | To Date          | 1M                   | 2M     | 3M                         | 6M        | <b>1Y</b> | 2Y     | 3Y     |      | 5Y     |   |
| $\circ$                       | $\circ$           | $\Omega$         | $\theta$         | 1.136                | 2.0544 | 2.8712                     | 3.264     | 4.04      | 4.1704 | 4,2808 |      | 4.9768 |   |
|                               |                   | $10 - 10 - 2015$ | $11 - 09 - 2015$ |                      |        |                            |           |           |        |        |      |        |   |

- **4.** Select the Shock Type as Rate or Percent. Shock Type as Rate designates to absolute rate change and Shock Type as Percent designates to percent rate change.
- **5.** Enter Start and End period from 1 to 360 months and corresponding shock amount to apply to the Currency. Right click on data grid to all more rows or delete rows. Use the **Excel Import or Export** feature to add the interest rate changes. Click **Apply**.
- **6.** The status of the Currency Code is changed to **Defined**.
- **Parity**

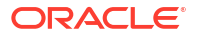

- <span id="page-20-0"></span>**1.** Select Currency Code using corresponding checkbox and select Forecast Method as **Parity**.
- **2.** Input Minimum Rate, if required.
- **3.** Click **Define**.
- **4.** The status of the Currency Code is changed to **Defined**.
- **No Arbitrage**
	- **1.** Select Currency Code using corresponding checkbox and select Forecast Method as **No Arbitrage**.
	- **2.** Input Minimum Rate, if required.
	- **3.** Click **Define**.
	- **4.** The status of the Currency Code is changed to **Defined**.

#### **Copy Across**

This allows you to copy Forecast Method and related details from one Currency to another.

For example, if you have 10 Currency codes enabled in the application and you must input only one set of assumptions, then copy those assumptions across all enabled Currency codes, instead of having to input 10 full sets, thereby saving a significant amount of input time.

You must select a defined Currency to use Copy Across. For more information, see the Define section of Currency.

- **Flat Method**
	- **1.** Select Currency Code using corresponding checkbox and select Forecast Method as **Flat**.
	- **2.** Click **Copy Across**.
	- **3.** Click **Apply Copy Across**.
	- **4.** You can click **Cancel Copy Across** to cancel the Copy Across function.
- **Structured Change**
	- **1.** Select Currency Code using corresponding checkbox and select Forecast Method as **Structured Change**.
	- **2.** Click **Copy Across**.
	- **3.** Click **Apply Copy Across**.
	- **4.** You can click **Cancel Copy Across** to cancel the Copy Across function.
- **Parity**
	- **1.** Select Currency Code using corresponding checkbox and select Forecast Method as **Parity**.
	- **2.** Click **Copy Across**.
	- **3.** Click **Apply Copy Across**.
	- **4.** You can click **Cancel Copy Across** to cancel the Copy Across function.
- **No Arbitrage**
	- **1.** Select Currency Code using corresponding checkbox and select Forecast Method as **No Arbitrage**.
	- **2.** Click **Copy Across**.

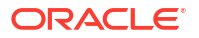

- <span id="page-21-0"></span>**3.** Click **Apply Copy Across**.
- **4.** You can click **Cancel Copy Across** to cancel the Copy Across function.

#### **Restore Default**

Use this action to reset previously entered details to Undefined status.

- **Flat Method**
	- **1.** Select Currency Code using corresponding checkbox and select Forecast Method as **Flat**.
	- **2.** Click **Restore Default**.
	- **3.** The status of the Currency Code is changed to **Undefined**.
- **Direct Input**
	- **1.** Select Currency Code using corresponding checkbox and select Forecast Method as **Direct Input**.
	- **2.** Click **Restore Default**.
	- **3.** The status of the Currency Code is changed to **Undefined**.
- **Structured Change**
	- **1.** Select Currency Code using corresponding checkbox and select Forecast Method as **Structured Change**.
	- **2.** Click **Restore Default**.
	- **3.** The status of the Currency Code is changed to **Undefined**.
- **Parity**
	- **1.** Select Currency Code using corresponding checkbox and select Forecast Method as **Parity**.
	- **2.** Click **Restore Default**.
	- **3.** The status of the Currency Code is changed to **Undefined**.
- **No Arbitrage**
	- **1.** Select Currency Code using corresponding checkbox and select Forecast Method as **No Arbitrage**.
	- **2.** Click **Restore Default**.
	- **3.** The status of the Currency Code is changed to **Undefined**.

#### **View**

After defining Forecast Method and other parameters for a Currency you can view the forecasted Currency by clicking this button.

- **Flat Method**
	- **1.** Select Currency Code using corresponding checkbox and select Forecast Method as **Flat**.
	- **2.** Click **View** to see the output table.
- **Direct Input**
	- **1.** Select Currency Code using corresponding checkbox and select Forecast Method as **Direct Input**.
	- **2.** Click **View** to see the Output Table.

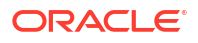

- <span id="page-22-0"></span>• **Structured Change**
	- **1.** Select Currency Code using corresponding checkbox and select Forecast Method as **Structured Change**.
	- **2.** Click **View** to see the Output Table.
- **Parity**
	- **1.** Select Currency Code using corresponding checkbox and select Forecast Method as **Parity**.
	- **2.** Click **View** to see the Output Table.
- **No Arbitrage**
	- **1.** Select Currency Code using corresponding checkbox and select Forecast Method as **No Arbitrage**.
	- **2.** Click **View** to see the Output Table.

### 2.1.3 Define Economic Indicator Forecast Rule

The Economic Indicators (EI) defined previously are listed under EI Section. The options under EI Forecast Method provide multiple ways to model the effects on Portfolio Cash Flows due to changes in inflation index and other micro or macro-economic parameters.

The following Economic Indicator Methods are available.

| Method                   | <b>Description</b>                                                                                                    |
|--------------------------|----------------------------------------------------------------------------------------------------|
| Flat                     | Forecast no change in the EI rate for all dates<br>beginning with the As-of Date.                                                                                  |
| Direct Input             | Type-specific Economic Index Rates to use in<br>forecasting.                                                                                                    |
| <b>Structured Change</b> | Forecast the economic index as an incremental<br>change from the previous period. This option is<br>available only in Asset Liability Management Cloud<br>Service. |

**Table 2-5 Forecast Rate Rule – Economic Indicator Methods and Descriptions**

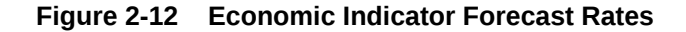

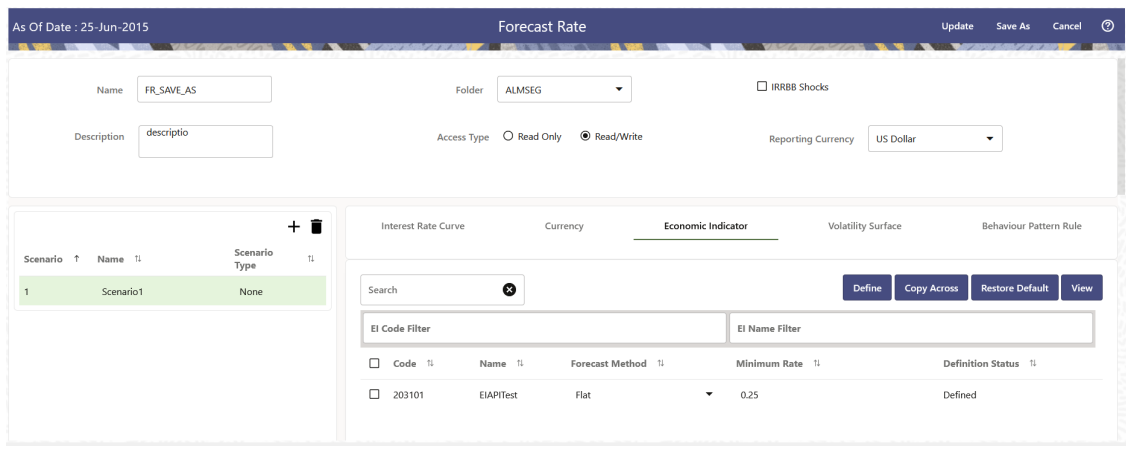

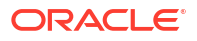

<span id="page-23-0"></span>Following options are available for Economic Indicator Forecast Rule:

- **Define**
- **[Copy Across](#page-24-0)**
- **[Restore Default](#page-24-0)**
- **[View](#page-25-0)**

#### **Define**

- **Flat Method**
	- **1.** Select Economic Indicator Code using corresponding checkbox, select **Forecast Method** as **Flat** and enter minimum rate.
	- **2.** Click **Define**. The status of Economic Indicator Code is changed to **Defined**.
- **Direct Input**
	- **1.** Select Economic Indicator Code using corresponding checkbox, select Forecast Method as **Direct Input** and enter minimum rate.
	- **2.** Click **Define**. The **Direct Input** window is displayed:

#### **Figure 2-13 Direct Input window**

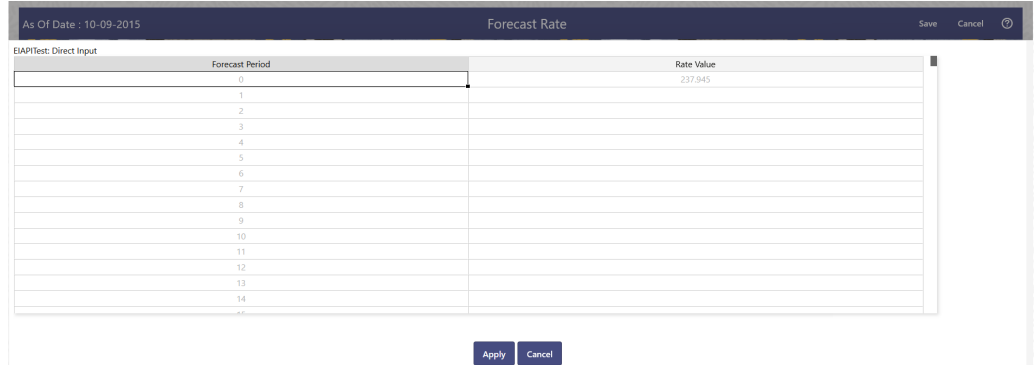

- **3.** Right click on data grid and select 'Export to Excel' to save visible data to excel file. You can also copy directly from the grid and paste data from an excel file to the grid. Enter data and click **Apply**.
- **4.** The status of Economic Indicator Code is changed to **Defined**.
- **Structured Change**
	- **1.**
	- **2.** Select Economic Indicator Code using corresponding checkbox, select Forecast Method as **Structured Change** and enter minimum rate.
	- **3.** Click **Define**. The **Structured Change** window is displayed:

#### **Figure 2-14 Structured Change window**

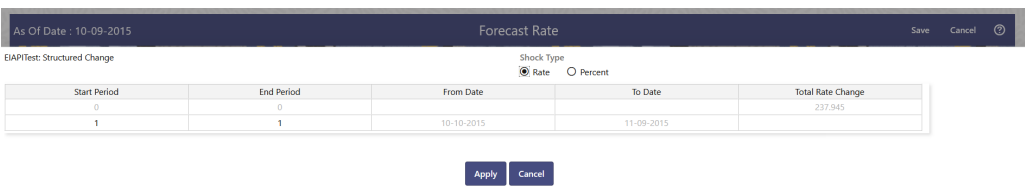

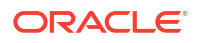

- <span id="page-24-0"></span>**4.** Enter Start and End period from 1 to 360 months and corresponding shock amount to apply to the Currency. Right click on data grid to all more rows or delete rows. Use the **Excel Import or Export** feature to add the interest rate changes. Enter data and click Apply.
- **5.** The status of Economic Indicator Code is changed to Defined.

#### **Copy Across**

This allows you to copy Forecast Method and related details from one Economic Indicator Code to another.

For example, if you have 10 Economic Indicator Codes enabled in the application and you must input only one set of assumptions, then copy those assumptions across all enabled Economic Indicator Codes, instead of having to input 10 full sets, thereby saving a significant amount of input time.

#### **Note:**

You must select a defined Economic Indicator Code to use Copy Across. For more information, see the [Define](#page-23-0) section of Economic Indicator.

#### • **Flat Method**

- **1.** Select Economic Indicator Code using corresponding checkbox and select Forecast Method as Flat.
- **2.** Click **Copy Across**.
- **3.** Click **Apply Copy Across**.
- **4.** You can click **Cancel Copy Across** to cancel the Copy Across function.
- **Direct Input**
	- **1.** Select Economic Indicator Code using corresponding checkbox and select Forecast Method as Direct Input.
	- **2.** Click **Copy Across**.
	- **3.** Click **Apply Copy Across**.
	- **4.** You can click **Cancel Copy Across** to cancel the Copy Across function.

#### • **Structured Change**

- **1.** Select Economic Indicator Code using corresponding checkbox and select Forecast Method as **Structured Change**.
- **2.** Click **Copy Across**.
- **3.** Click **Apply Copy Across**.
- **4.** You can click **Cancel Copy Across** to cancel the Copy Across function.

#### **Restore Default**

Use this action to reset previously entered details to Undefined status.

- **Flat Method**
	- **1.** Select Economic Indicator Code using the corresponding checkbox and select **Forecast Method** as **Flat**.

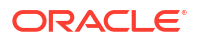

- <span id="page-25-0"></span>**2.** Click **Restore Default**.
- **3.** The status of the Economic Indicator Code is changed to **Undefined**.
- **Direct Input**
	- **1.** Select Economic Indicator Code using the corresponding checkbox and select **Forecast Method** as **Direct Input**.
	- **2.** Click **Restore Default**.
	- **3.** The status of the Economic Indicator Code is changed to **Undefined.**
- **Structured Change**
	- **1.** Select Economic Indicator Code using the corresponding checkbox and select **Forecast Method** as **Structured Change**.
	- **2.** Click **Restore Default**.
	- **3.** The status of the Economic Indicator Code is changed to **Undefined.**

#### **View**

After defining forecast method and other parameters for an Economic Indicator Code you can view the forecasted interest rates by clicking this button.

- **Flat Method**
	- **1.** Select Economic Indicator Code using corresponding checkbox and select **Forecast Method** as **Flat**.
	- **2.** Click **View** to see the output table.
- **Direct Input**
	- **1.** Select Economic Indicator Code using corresponding checkbox and select **Forecast Method** as **Direct Input**.
	- **2.** Click **View** to see the output table.
- **Structured Change**
	- **1.** Select Economic Indicator Code using corresponding checkbox and select **Forecast Method** as **Structured Change**.
	- **2.** Click **View** to see the output table.

### 2.1.4 Define Volatility Surface Forecast Methods

The following Volatility Surface Forecast methods are available when you select a Volatility Surface from the **Volatility Surface Codes** list. Volatility Surface forecast method is available in Asset Liability Management Cloud Service only.

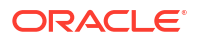

#### <span id="page-26-0"></span>**Figure 2-15 Volatility Surface Forecast Methods**

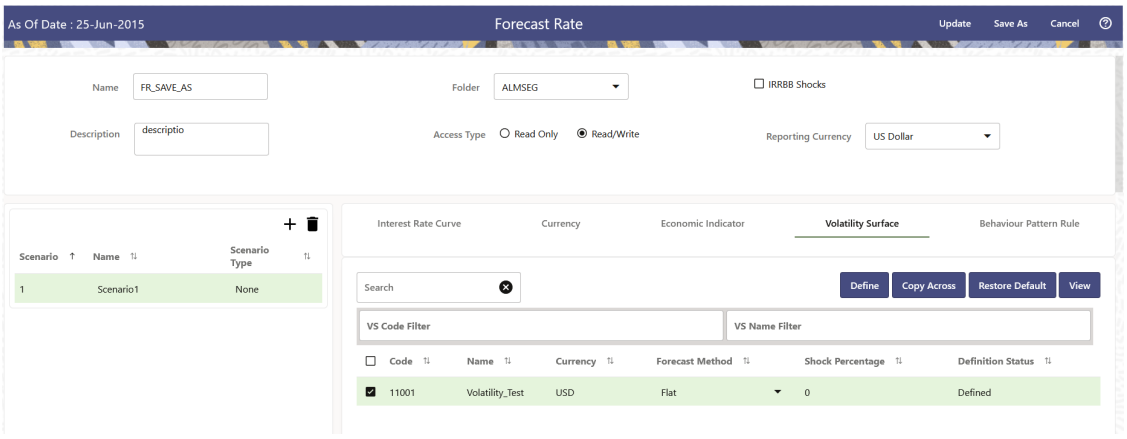

**Table 2-6 Volatility Surface Forecast Methods**

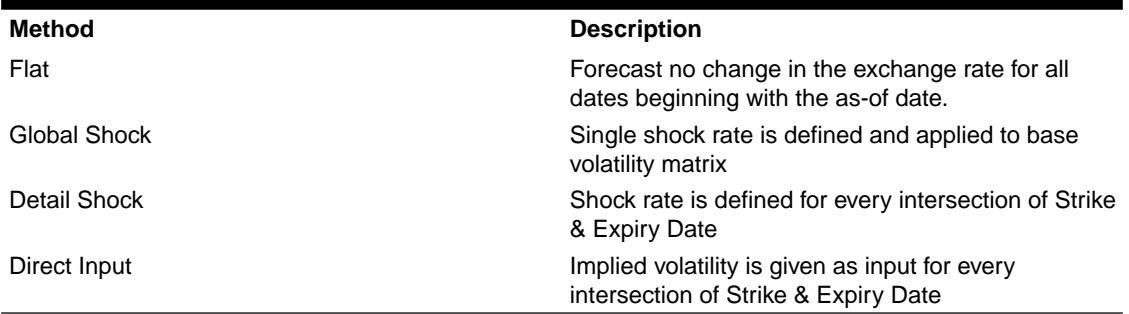

Following options are available for Volatility Surface Forecast Rule:

- Define
- [Copy Across](#page-27-0)
- [Restore Default](#page-28-0)
- **[View](#page-29-0)**

#### **Define**

- **Flat Method**
	- **1.** Select Volatility Surface Code using corresponding checkbox and select Forecast Method as Flat.
	- **2.** Click Define.
	- **3.** The status of the Volatility Surface Code is changed to Defined.
- **Global Shock**
	- **1.** Select Volatility Surface Code using corresponding checkbox and select Forecast Method as Global Shock.
	- **2.** Input Shock Percentage, if required.
	- **3.** Click Define.
	- **4.** The status of the Volatility Surface Code is changed to Defined.
- **Detail Shock**

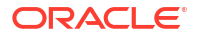

- <span id="page-27-0"></span>**1.** Select Volatility Surface Code using corresponding checkbox and select Forecast Method as Detail Shock.
- **2.** Click Define. The Detail Shock window is displayed:

#### **Figure 2-16 Detail Shock window**

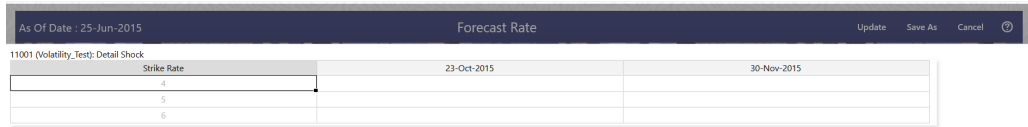

- **3.** Right click on data grid and select 'Export to Excel' to save visible data to excel file. You can also copy directly from the grid and paste data from an excel file to the grid. Enter data and click Apply.
- **4.** The status of the Volatility Surface Code is changed to Defined.

#### • **Direct Input**

- **1.** Select Volatility Surface Code using corresponding checkbox and select Forecast Method as Direct Input.
- **2.** Click Define. The Direct Input window is displayed:

#### **Figure 2-17 Direct Input window**

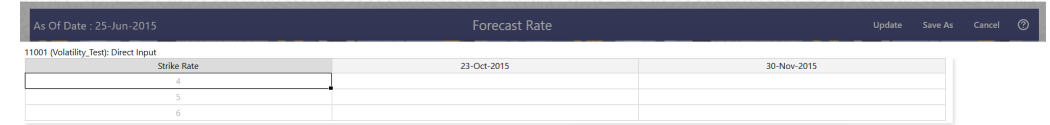

- **3.** Enter a shock amount to apply to the Volatility Surface. Right click on data grid and select 'Export to Excel' to save visible data to excel file. You can also copy directly from the grid and paste data from an excel file to the grid.
- **4.** Click Apply.
- **5.** The status of the Volatility Surface Code is changed to Defined.

#### **Copy Across**

This allows you to copy Forecast Method and related details from one Volatility Surface to another.

For example, if you have 10 Volatility Surface codes enabled in the application and you must input only one set of assumptions, then copy those assumptions across all enabled Volatility Surface codes, instead of having to input 10 full sets, thereby saving a significant amount of input time.

You must select a defined Volatility Surface to use Copy Across. For more information, see the [Define](#page-26-0) section of Volatility Surface.

#### • **Flat Method**

- **1.** Select Volatility Surface Code using corresponding checkbox and select Forecast Method as Flat.
- **2.** Click Copy Across.

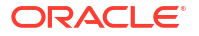

- <span id="page-28-0"></span>**3.** Click Apply Copy Across.
- **4.** You can click Cancel Copy Across to cancel the Copy Across function.
- **Global Shock**
	- **1.** Select Volatility Surface Code using corresponding checkbox and select Forecast Method as Global Shock.
	- **2.** Click Copy Across.
	- **3.** Click Apply Copy Across.
	- **4.** You can click Cancel Copy Across to cancel the Copy Across function.

#### • **Detail Shock**

- **1.** Select Volatility Surface Code using corresponding checkbox and select Forecast Method as Detail Shock.
- **2.** Click Copy Across.
- **3.** Click Apply Copy Across.
- **4.** You can click Cancel Copy Across to cancel the Copy Across function.
- **Direct Input**
	- **1.** Select Volatility Surface Code using corresponding checkbox and select Forecast Method as Direct Input.
	- **2.** Click Copy Across.
	- **3.** Click Apply Copy Across.
	- **4.** You can click Cancel Copy Across to cancel the Copy Across function.

#### **Restore Default**

Use this action to reset previously entered details to Undefined status.

- **Flat Method**
	- **1.** Select Volatility Surface Code using corresponding checkbox and select Forecast Method as Flat.
	- **2.** Click Restore Default.
	- **3.** The status of the Volatility Surface Code is changed to Undefined.
- **Global Shock**
	- **1.** Select Volatility Surface Code using corresponding checkbox and select Forecast Method as Global Shock.
	- **2.** Click Restore Default.
	- **3.** The status of the Volatility Surface Code is changed to Undefined.
- **Detail Shock**
	- **1.** Select Volatility Surface Code using corresponding checkbox and select Forecast Method as Detail Shock.
	- **2.** Click Restore Default.
	- **3.** The status of the Volatility Surface Code is changed to Undefined.
- **Direct Input**
	- **1.** Select Volatility Surface Code using corresponding checkbox and select Forecast Method as Direct Input.

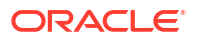

- <span id="page-29-0"></span>**2.** Click Restore Default.
- **3.** The status of the Volatility Surface Code is changed to Undefined.

#### **View**

After defining Forecast Method and other parameters for a Volatility Surface you can view the forecasted Volatility Surface by clicking this button.

- **Flat Method**
	- **1.** Select Volatility Surface Code using corresponding checkbox and select Forecast Method as Flat.
	- **2.** Click View to see the output table.
- **Global Shock**
	- **1.** Select Volatility Surface Code using corresponding checkbox and select Forecast Method as Global Shock.
	- **2.** Click View to see the Output Table.
- **Detail Shock**
	- **1.** Select Volatility Surface Code using corresponding checkbox and select Forecast Method as Detail Shock.
	- **2.** Click View to see the Output Table.
- **Direct Input**
	- **1.** Select Volatility Surface Code using corresponding checkbox and select Forecast Method as Direct Input.
	- **2.** Click View to see the Output Table.

### 2.1.5 Map Behavior Pattern Rule

The Behavior Pattern Rule section allows you to map an existing Behavior Pattern Rule to current forecast scenario.

The BP Rule drop-down list shows the list of existing Behavior Pattern Rule. Select any behavior pattern rule to map with the current forecast scenario. To map a Behavior pattern to all the forecast scenarios, use the Apply to All Scenarios check box (applicable only to Asset Liability Management Cloud Service). For more information about the Behavior Pattern Rule, see the Behavior Pattern Rule section.

To map Behavior Pattern Rule with Forecast Scenario, follow these steps:

- **1.** Navigate to **Forecast Rate Summary** Page.
- **2.** Navigate to the Behavior Pattern Rule section.
- **3.** Select Behavior Pattern Rule from **BP Rule To Be Applied To Current Scenario** dropdown list. Enable **Apply to All Scenarios** check box if you want to apply the selected Behavior Pattern Rule to all scenarios.

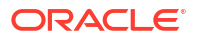

#### **Figure 2-18 Map Behavior Pattern Rule**

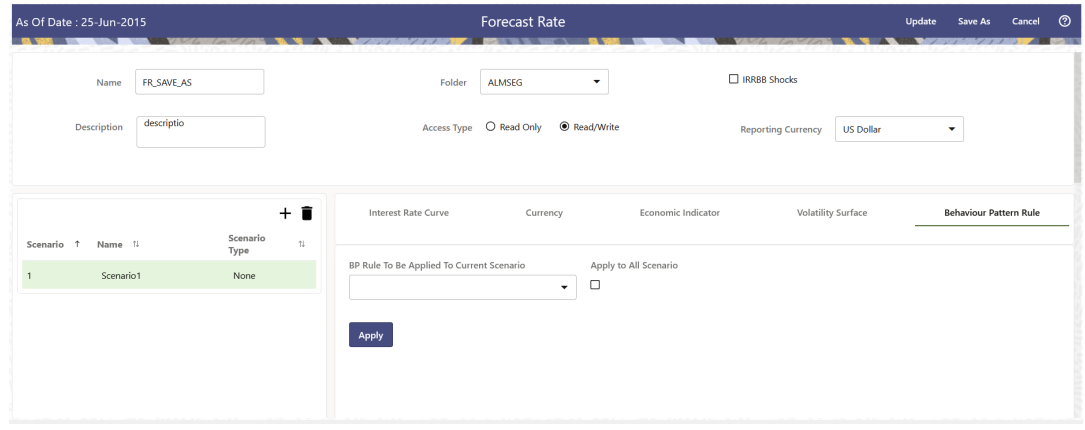

**4.** Click **Apply**.

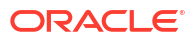